## **Stručný návod pro vyplnění ankety ve školním informačním systému Bakaláři**

- 1. Na stránkách www.zsvranov.cz klepněte na ikonu **Bakaláři** a přihlaste se.
- 2. V nabídce vlevo klepněte na **Ankety**.

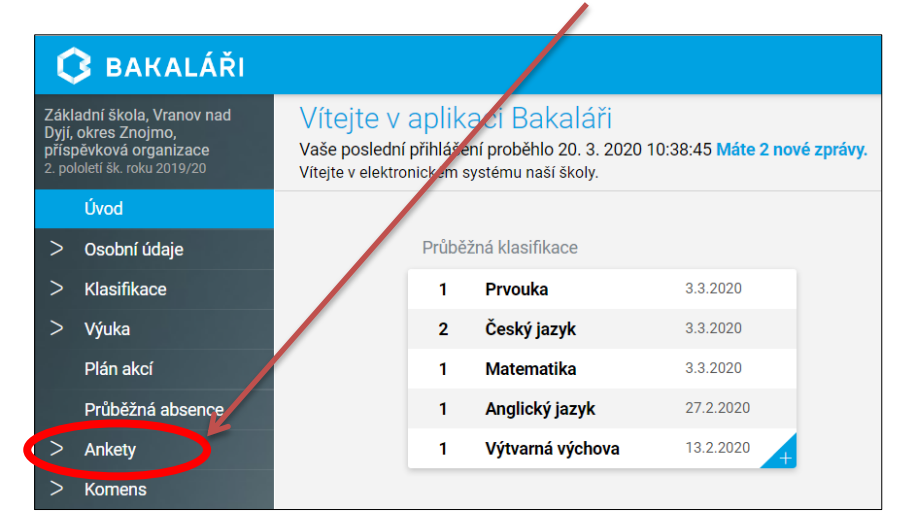

3. Klepněte na **Vyplňování anket. Anketu spusťte zde.**

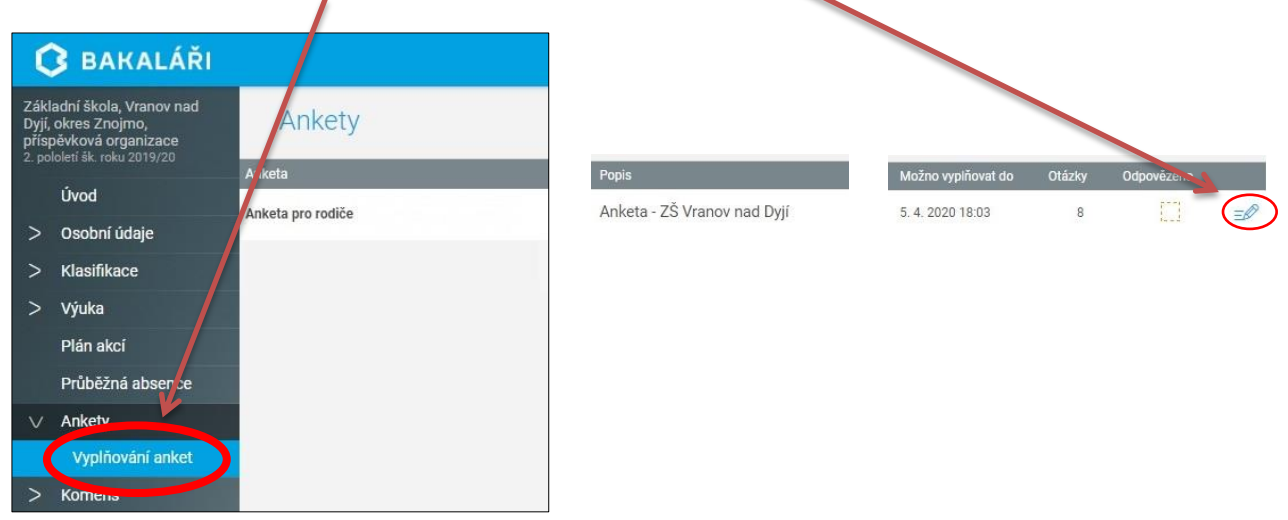

## **Důležitá poznámka:**

Pokud se vám u dolního okraje obrazovky objeví jakékoli hlášení, je třeba ho zavřít. Mohlo by zakrýt důležitá tlačítka pro posun vpřed i vzad, ale i tlačítko pro samotné závěrečné uložení vašich zvolených odpovědí.

Např. často se objevuje toto hlášení:

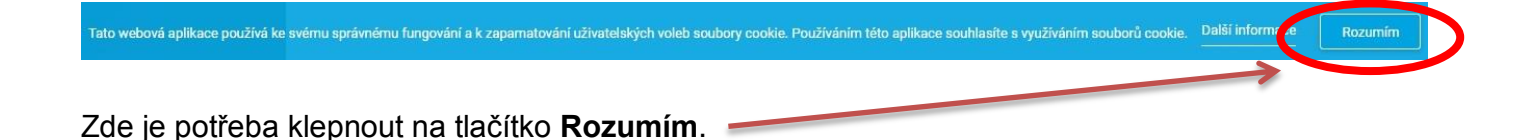

4. **Odpovězte na připravené otázky.**

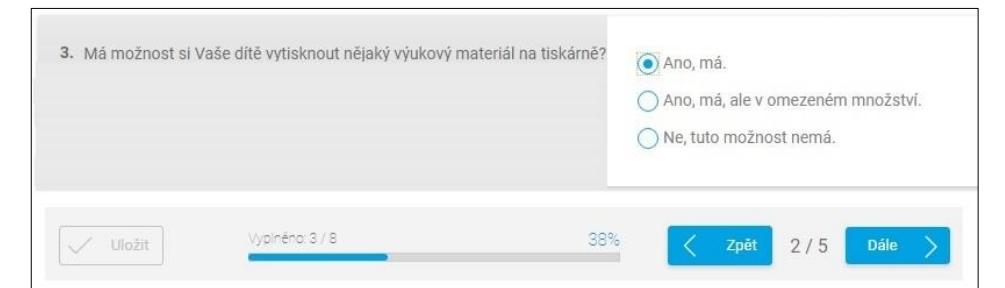

Pro posun v anketě používejte tlačítka Dále a Zpět.

5. Jakmile budete mít zodpovězené všechny otázky, klepněte na **Uložit.**

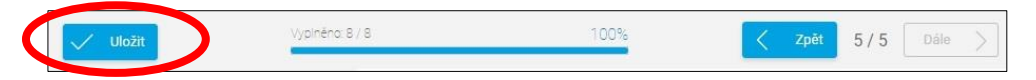

6. Po uložení se objeví přehled vyplněných anket**.**

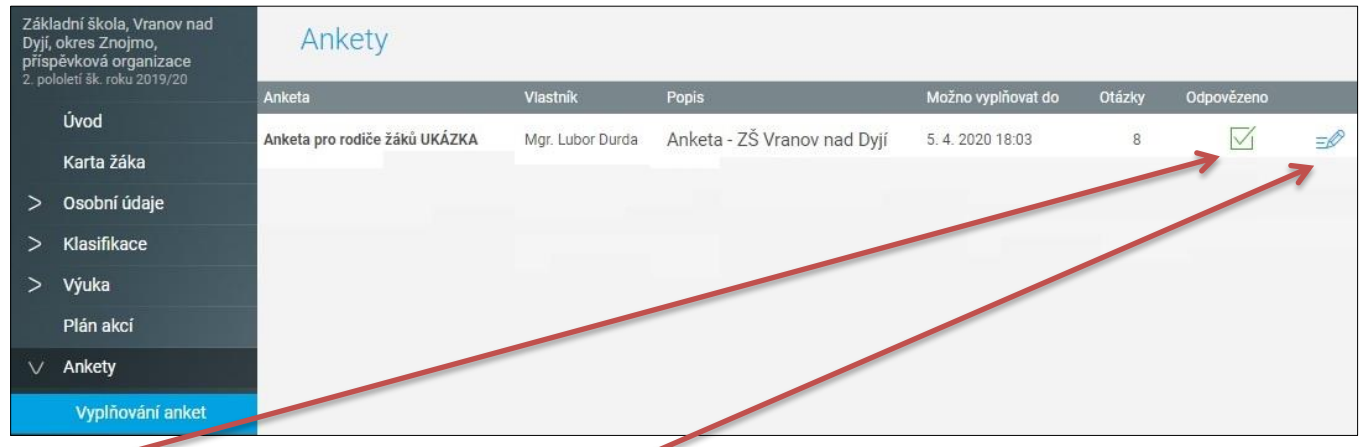

Zde je potvrzení, že jste anketu vyplnili. Zde je možné Vaše odpovědi pozměnit do data uvedeného v kolonce "Možno vyplňovat do".

## **Poznámka na závěr:**

K vyplňování anket nedoporučujeme používat mobilní aplikace. Často se v nich modul Ankety nezobrazuje. A pokud ano, mohou se některé možnosti v odpovědích zobrazovat nepřehledně. Proto je lepší vyplňovat tyto ankety na počítačích v standardních internetových prohlížečích.

Zpracoval Lubor Durda